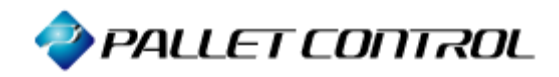

# 資産管理用イントラネットパッケージ **Asset Coordinator 4**

Microsoft® SQL Server™ 2000 を Asset Coordinator 4 のDBサーバとして使用する方法

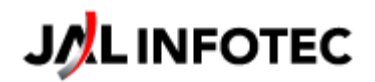

# $O$  はじめに

本書は、Microsoft® SQL Server™ 2000(以下 SQL Server 2000)を Asset Coordinator 4 の DB サーバとして使用するための設定方法を記載します。

尚、本書で取り扱う SQL Server 2000 のエディションは SQL Server 2000 Enterprise Edition と しております。

● Asset Coordinator 4 のDBサーバとしてSQL Server 2000 を使用する ためのインストール手順

① SQL Server 2000 コンポーネント を押下します

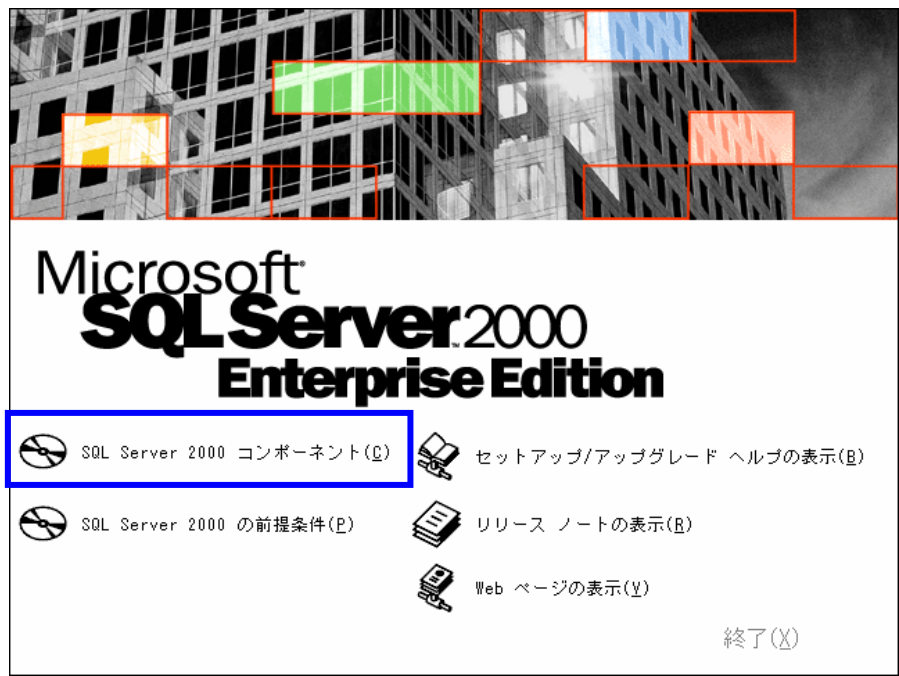

② データベース サーバーのインストール を押下します

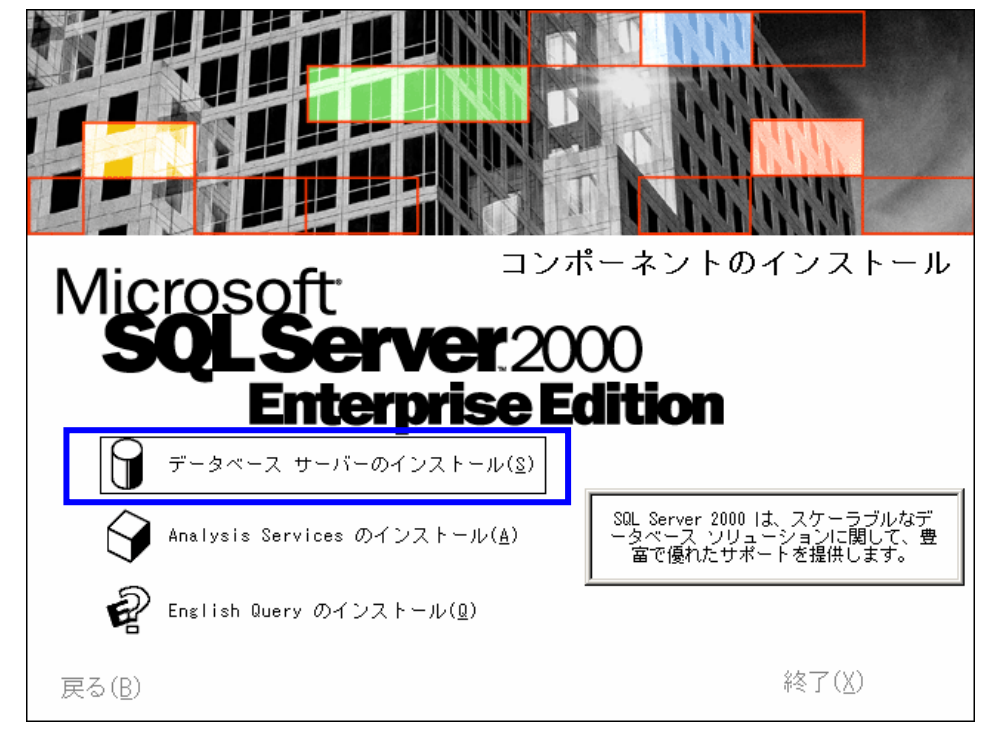

③ 次へ を押下します

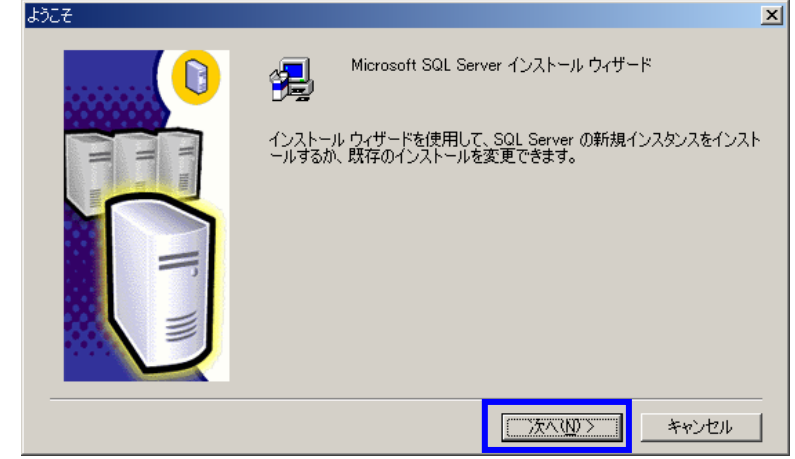

4 ローカルコンピューター を選択し、次へ を押下します

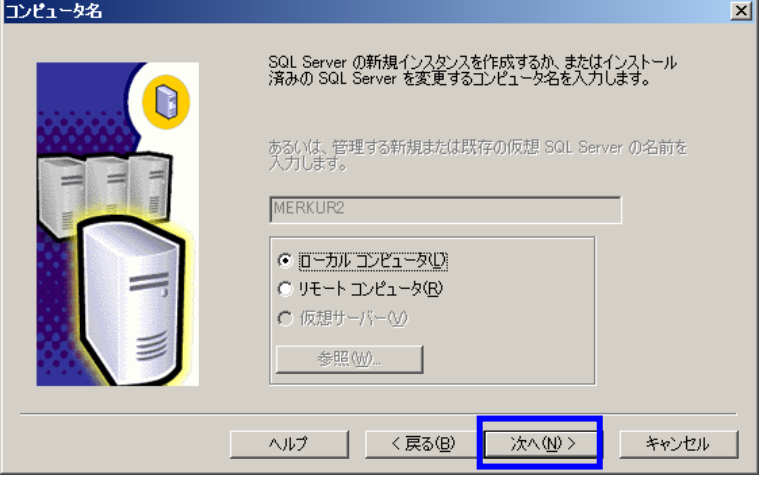

⑤ SQL Server の新規インスタンスの作成またはクライアント ツールのインストー ル を選択し、次へ を押下します

 $\overline{\phantom{a}}$ 

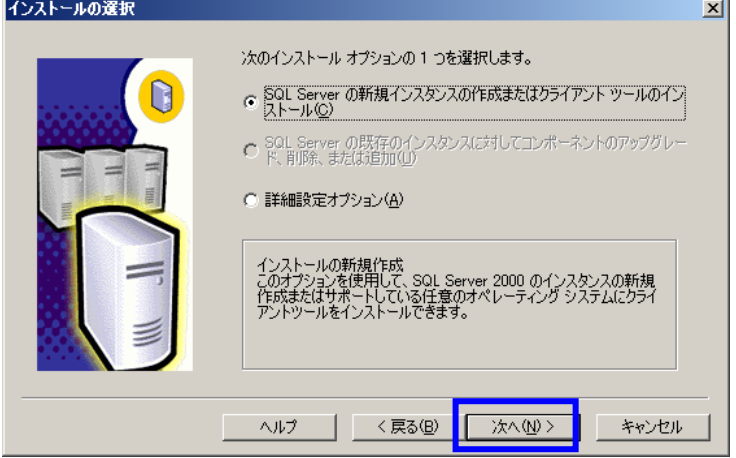

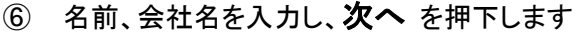

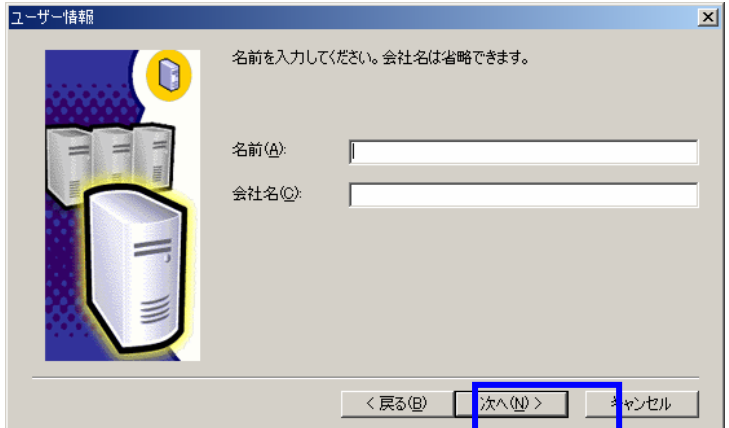

⑦ 使用許諾契約書を読み、許諾する場合は はい を押下します

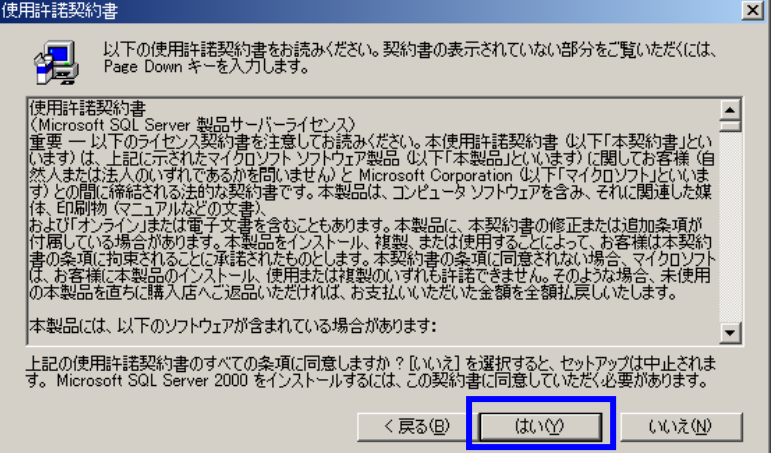

⑧ CD キーを入力し、次へ を押下します

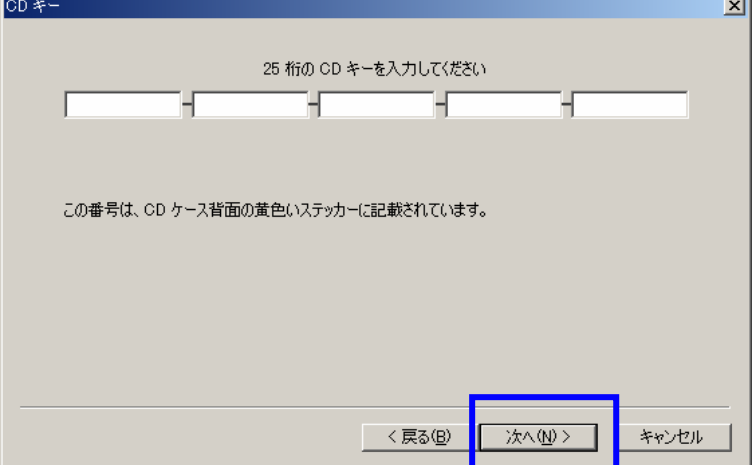

J.

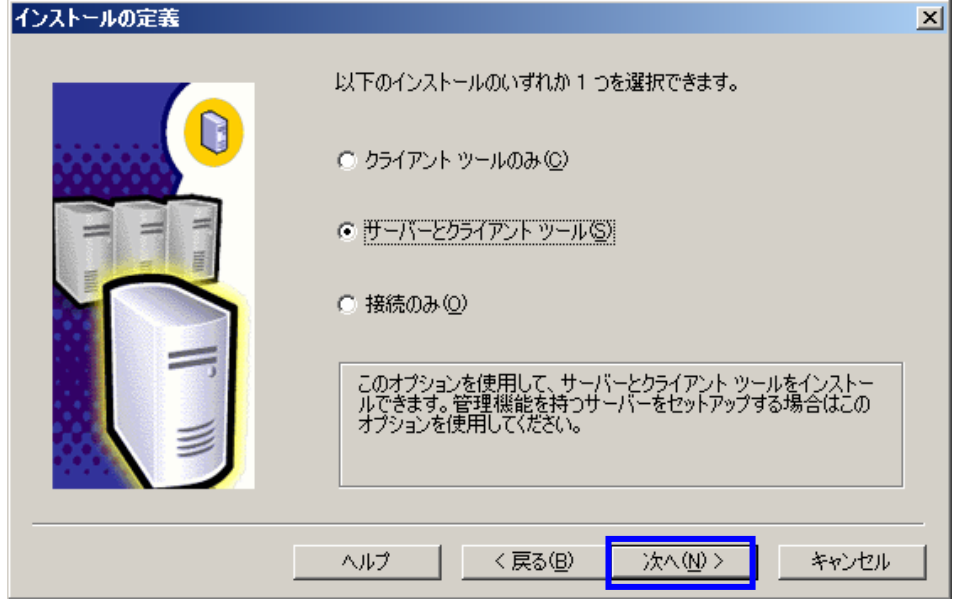

サーバとクライアントツール を選択し、次へ を押下します

 規定インストール を選択し、次へ を押下します(このとき SQL Server が PC にインストー ルされていない場合は、規定インストールがデフォルトで選択されます)

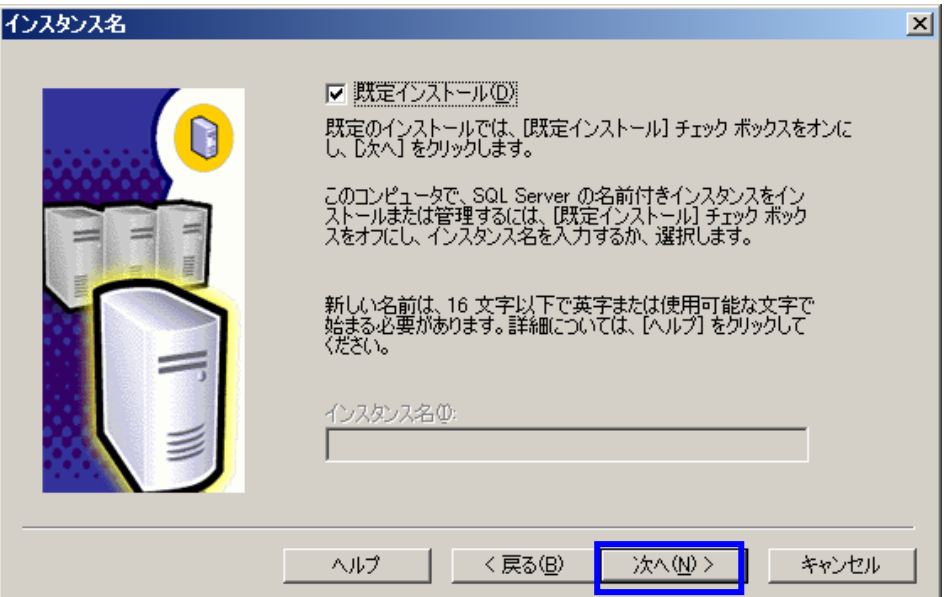

⑪ カスタム を選択し、インストール先フォルダを確認後、次へ を押下します

 ※カスタム を選択しないと、Asset Coordinator 4 の DB サーバとしては使用できません (カスタムを指定しなければならない理由については、後述の⑮で「照合順序」を指 定するためです。照会順序については「●SQL Server における照合順序について」 をご確認ください)

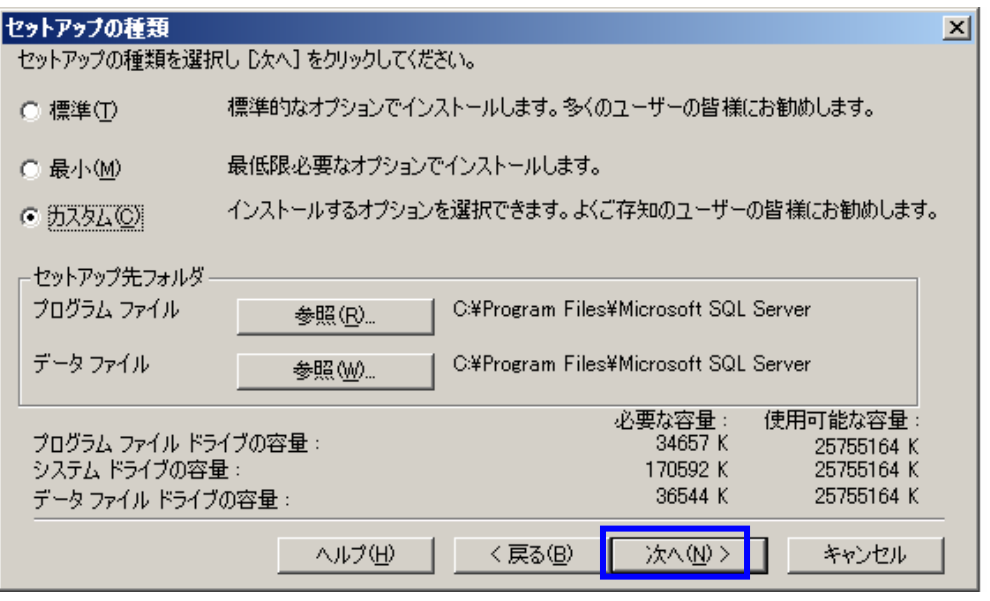

⑫ コンポーネントの サーバコンポーネント、サブコンポーネントの SQL Server にチェック が入っていることを確認し、次へ を押下します

(すべてにチェックを入れて「次へ」を押下すれば問題ありません)

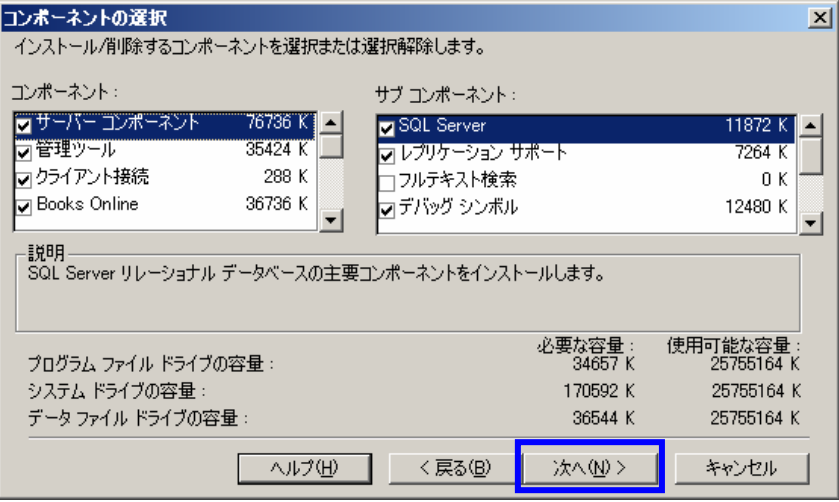

⑬ サービスの設定に ドメインユーザアカウントを使用 を選択し、ユーザ名、パスワード、 ドメインを適宜入力し、次へ ボタンを押下します

(おそらく ローカル システム アカウントを使用 を選択しても問題ないと思われます)

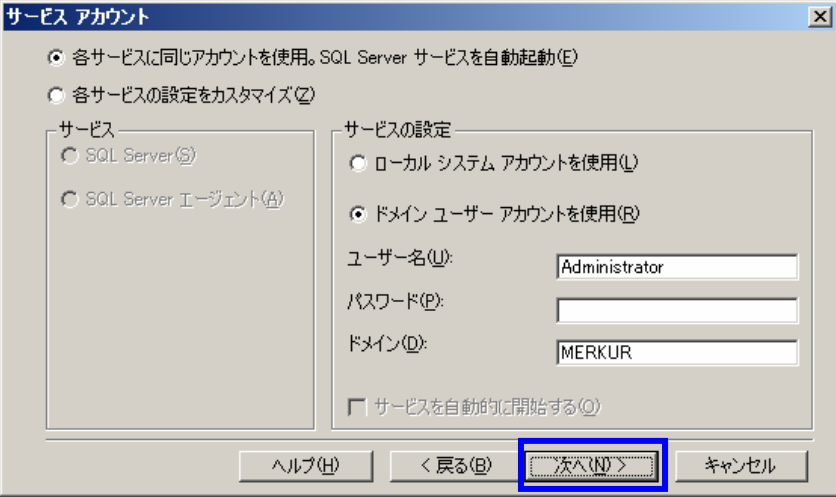

⑭ 認証モードに 混合モード(Windows 認証と SQL Server 認証)を選択し、SA ログインの パスワードの追加 に適宜入力し、次へ を押下します

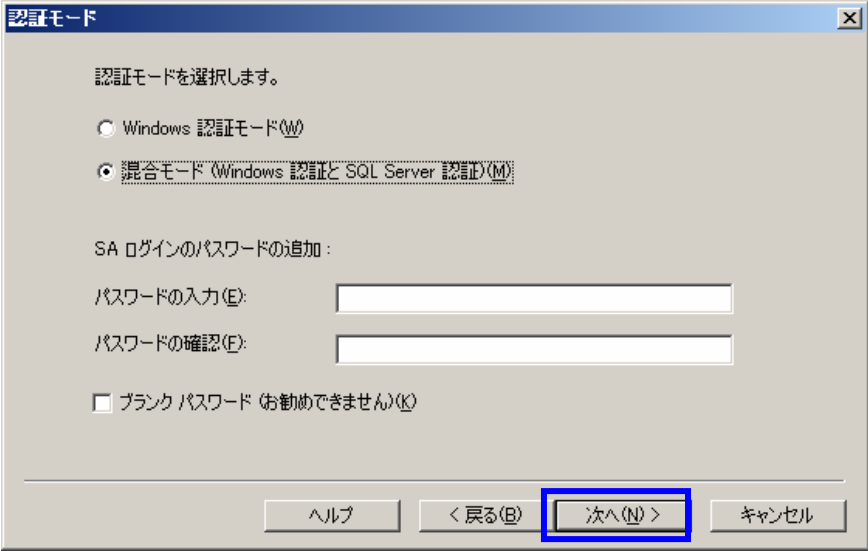

- ⑮ Windows ロケール欄の 照合順序指定子 に Japanese を、並び替え順に バイナリ を指 定し、次へ を押下します
	- (Asset Coordinator 4 の DB として SQL Server 2000 を使用する場合にカスタムインスト ールを実施しなければならない理由は、この照合順序の設定を行わなければならな いためです。

Asset Coordinator 4 の DB サーバは照合順序指定子に「Japanese」、並べ替え順に 「バイナリ」を使用しているため、その設定に併せなければなりません)

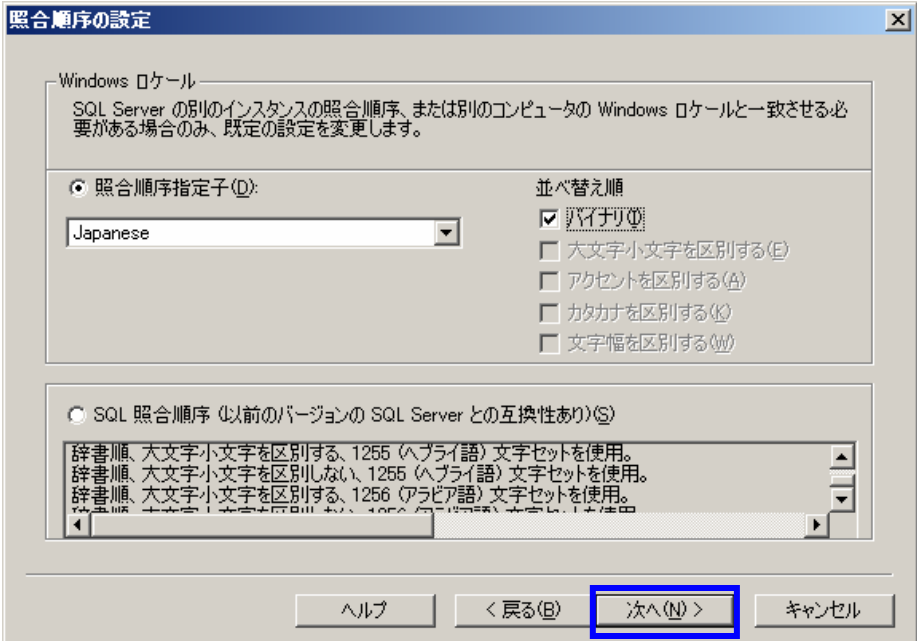

⑯ デフォルトのまま、次へ を押下します

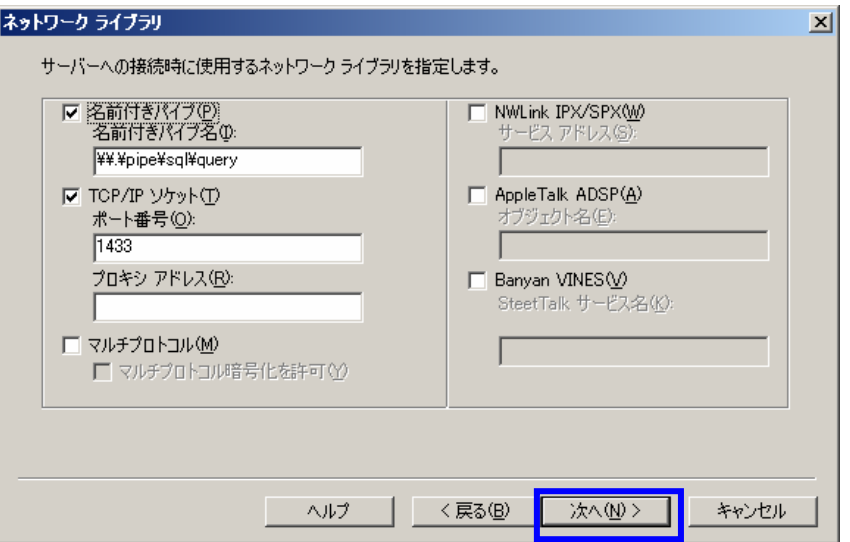

## ⑰ 次へ を押下します

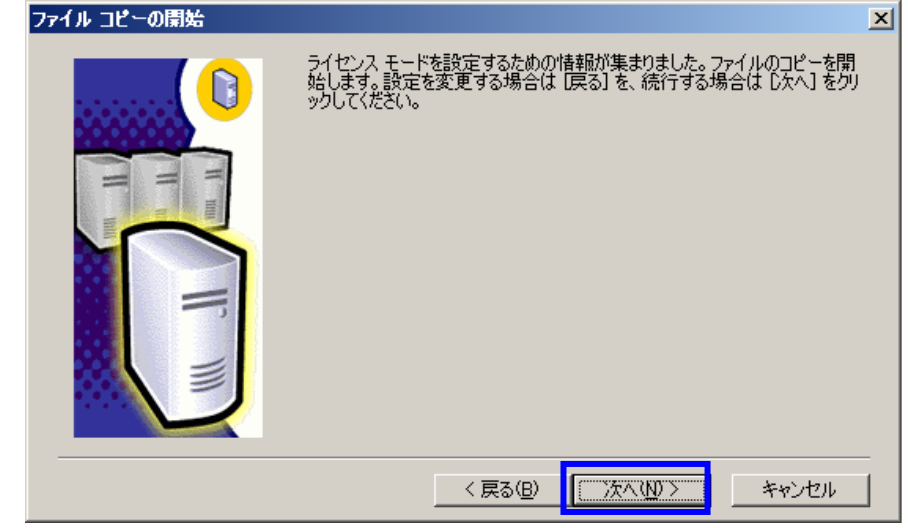

⑱ ライセンスモードを適宜指定し、続行 を押下します(ファイルのコピーが実行されインストー ルが開始されます)

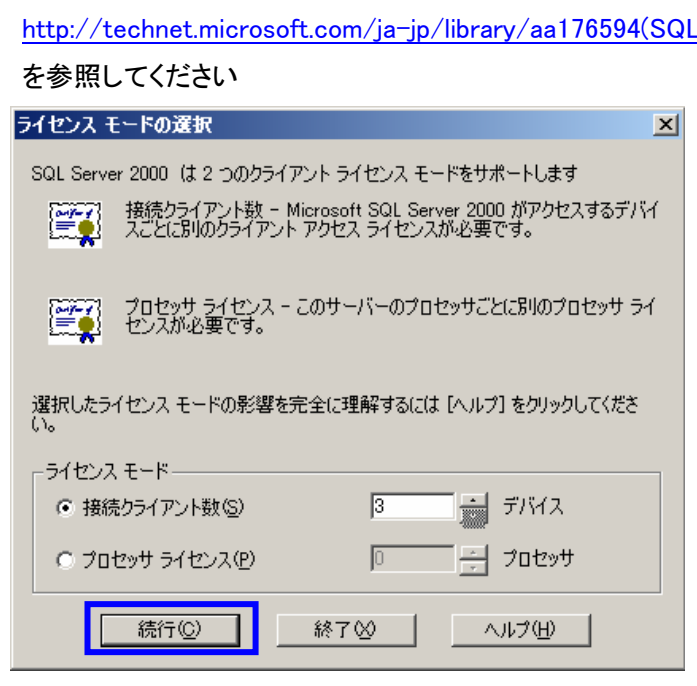

※ 指定値は、購入したライセンス形態によって変わります

詳細は、Microsoft TechNet の

 $L.80$ ).aspx

⑲ SQL Server 2000 のセットアップが完了となります

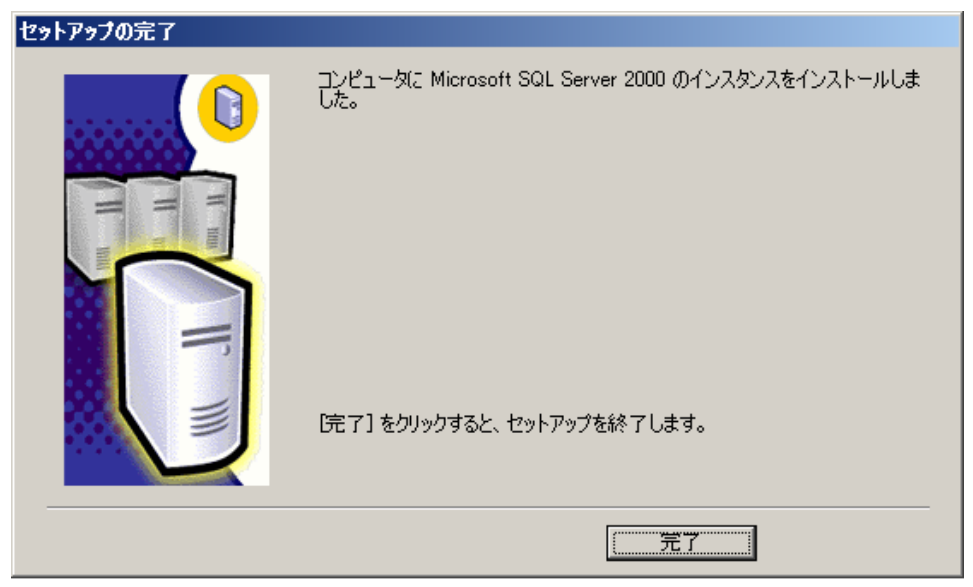

## 【以降、Asset Coordinator 4 インストールでの注意点】

⑳ Asset Coordinator 4 のインストール時、MSDE インストールは実施せず(MSDE2000ReleaseA インストールボタンを押下せず)に、SKIP ボタンを押下してください

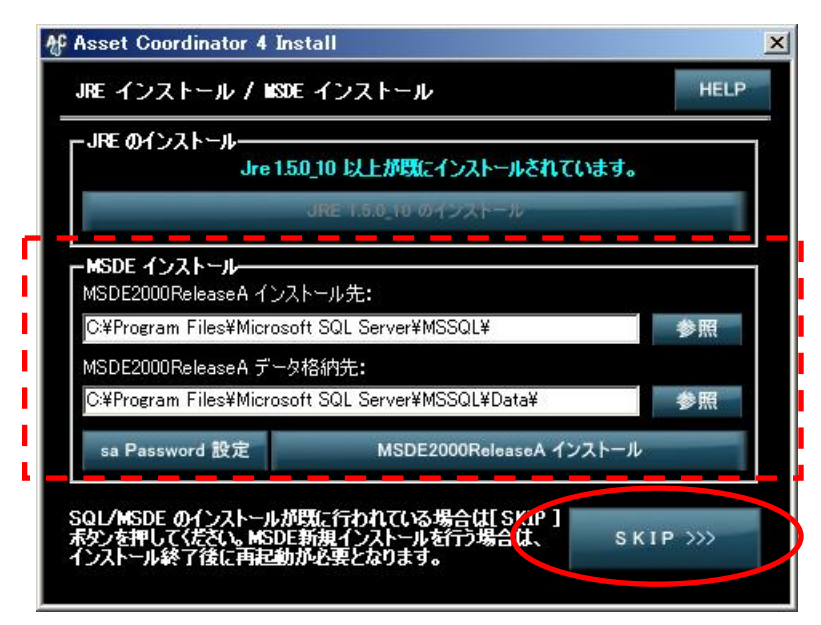

以降は、インストール完了まで行えば、SQL Server 2000 を Asset Coordinator 4 の DB サーバとし て扱うことが可能となります。

#### ● SQL Serverにおける照合順序について

本項は、参考として SQL Server における照合順序の説明となります。

詳細については、Microsoft の SQL Server に関する Web ページを参照いただけますようお願い致 します。

#### ■ 照合順序とは

照合順序とは、データの比較や照合の方法を決める規則のことです。

例えば、データ比較する際に、大文字小文字を無視して比較するかどうか、アクセントの有無を 区別して比較するかどうか、などを決めるものです。

SQL Server 2000(MSDE2000)以降では、1 台のサーバで、異なる照合順序のデータベースを 扱うことができます。また、テーブルは列レベルで照合順序を指定することができるようになって います。(旧バージョンの SQL Server ではサーバ単位にしか設定できませんでした) DB 同士で照合順序が違う場合、それらの DB 間でデータの比較等をしたりすると「操作での照 合順序の競合を解決できません。」というエラーとなり、比較ができないこととなります。

#### ■ 照合順序の種類

#### 照合順序指定子

SQL Server で使用する言語によって選択する指定子は違います。日本語を使用する場合は、 「Japanese」を選択することとなります。

#### 並び替え順

別紙「照合順序 並び替え順一覧」を参照願います。

#### ■ Asset Coordinator 4 における照合順序

Asset Coordinator 4 における照合順序は、MSDE2000 インストール時に、照合順序指定子とし て Japanese を、並び替え順として バイナリ を指定しています。

よって、別途インストールする SQL Server 2000 を Asset Coordinator 4 の DB として使用する場 合は、この値に準拠しなければなりません。

> ご不明な点やご質問等がございましたら下記アドレスまでご連絡ください。 メールお問い合わせ先; pallet@jalinfotec.co.jp

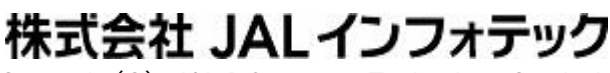

Copyright(C) JAL Information Technology Co., Ltd.

### ■ 別紙 照合順序 並び替え順一覧

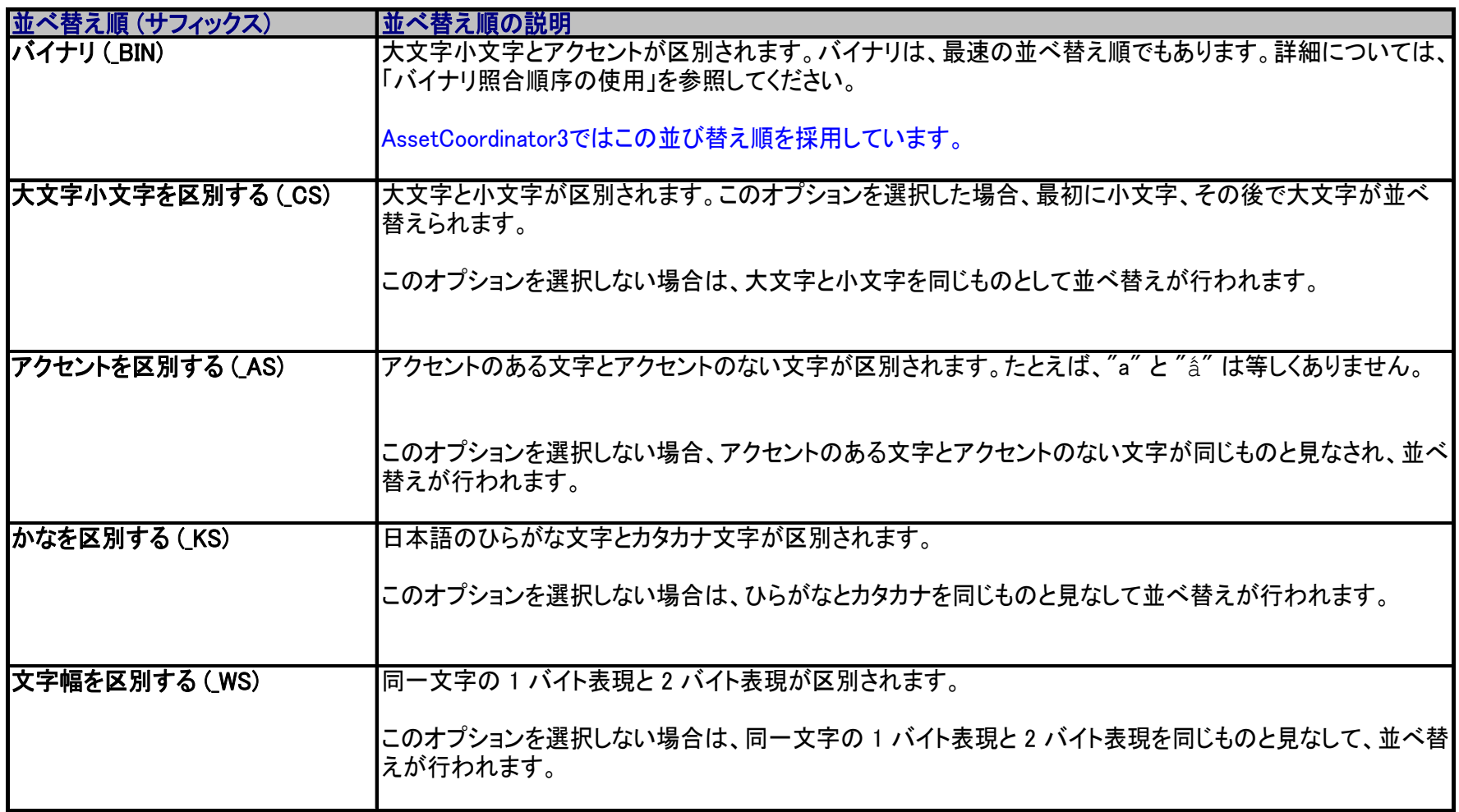